## **FISIONLINE**

## **Caricamento Verbale Consiglio Direttivo e Modulo Nomina Responsabile Safeguarding**

Le ASD/SSD hanno la possibilità di caricare direttamente in FisiOnline il Verbale Consiglio Direttivo e Modulo Nomina Responsabile Safeguarding.

Le modalità operativa sono le seguenti:

- ➢ Menù Società, tab Documenti, pulsante Aggiungi Documento.
- ➢ Il sistema riporterà automaticamente la stagione "2024/2025".

La ASD/SSD dovrà:

➢ Selezionare come Tipologia: **Nomina Resp. Safeguarding**

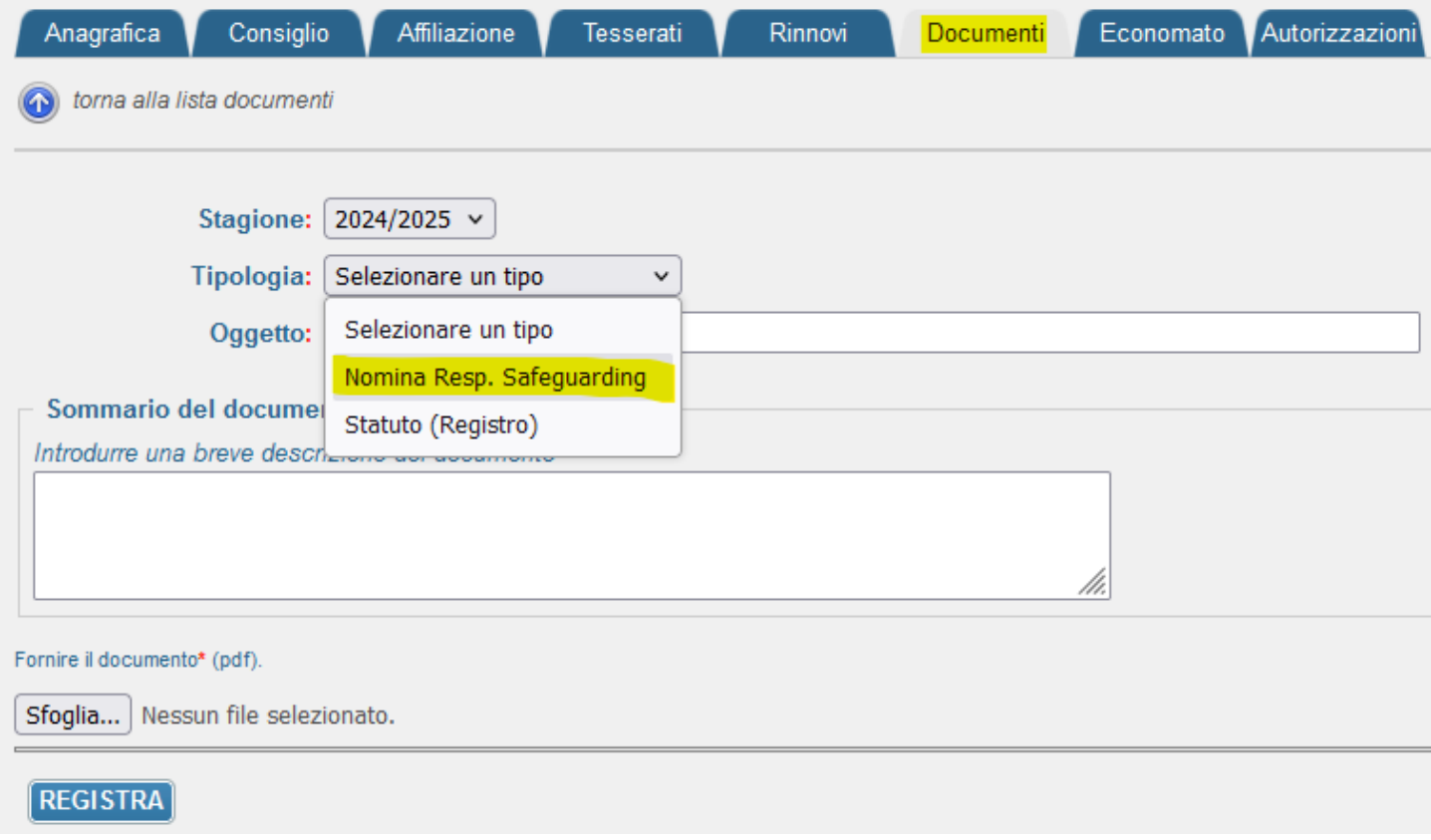

- ➢ Indicare come Oggetto: **Verbale CD e Modulo Nomina Responsabile Safeguarding**
- ➢ Indicare come Sommario del documento: la **Data Conferimento Incarico gg/mm/aaaa** al Responsabile Safeguarding *(Data del Verbale del CD)*.
- ➢ Caricare come unico file PDF il **Verbale e Modulo**
- ➢ Cliccare sul pulsante Registra per salvare il documento.

## **Esempio Compilazione:**

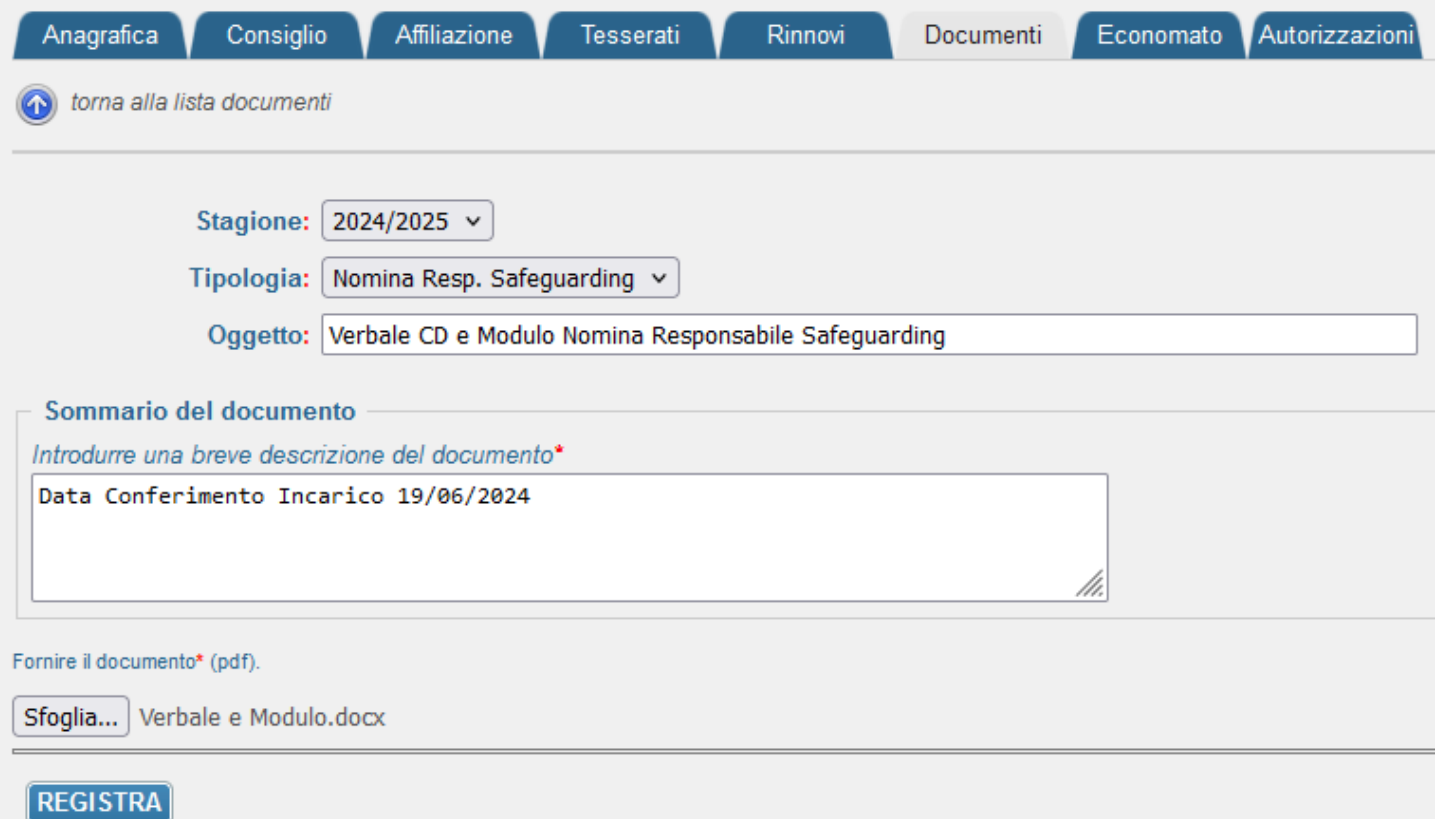